## **ThinPATH Plus V3 Audio Installation Guide**

## Introduction

ThinPATH Plus V3 provides a way for users on Windows 2003 Terminal Server hosts to map input audio and output audio from Windows XP Client devices over RDP.

Note: Installing ThinPATH Plus V3 audio support on Windows 2003 will disable the Microsoft RDP audio (output) support. To continue using audio support for Terminal Server users, the ThinPATH Plus audio client must be install on RDP client PCs.

## Installation

Windows 2003 Server:

- 1. Install the current version of ThinPATH Plus V3 on to the Windows 2003 Terminal Server host.
- 2. From the PlusV3\_Audio.zip file copy the file ampwave.dll to the directory C:/WINDOWS/System32/NCDClientServices/ThinPATHPlus.
- 3. Open the Registry editor. Brows to HKLM\Software\Microsoft\Windows NT\CurrentVersion\Drivers32\Terminal Server\RDP. Select RDP and choose File>Export to make a backup of the current registry value. Note: Execute this reg file to return the Windows 2003 server back to using the native RDP sound support.
- 4. From the PlusV3\_Audio.zip file execute the ampwave.reg file to enable the NCD ThinPATH Plus Audio for RDP connections.
- 5. Reboot the Server.

Window XP/2000 Client PC Installation.

- 1. Download Version 2.11.x of ThinPATH Plus from the ThinPATH Systems web site, [www.tp-sys.com.](http://www.tp-sys.com/)
- 2. Install on the client PC, the Audio support from the ThinPATH Plus Version 2.11.x . When you execute install file you will be prompted for which component to install. You must install the audio client support. You can install the com port mapping component if you are using this feature also.

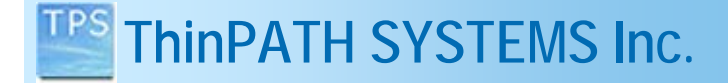

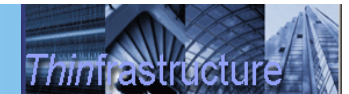

## Using Plus Audio

The ThinPATH Plus audio is automatically enabled for all RDP users who connect to the Windows 2003 Terminal Services. On the client PC side the Plus Audio must be enabled for the Control Panel applet called "Plus Controls". In the Plus Controls window select "Enable Plus Audio".

Next login through RDPsession to your windows 2003 server. Open the Control Panel in your RDP session and select "Sounds and Audio Devices". You should be able to control the level of your input audio device (Microphone).